# **¿CÓMO VISUALIZO EL REPORTE DE NOTAS?**

 $\circledcirc$ 

## **GUÍA RÁPIDA**

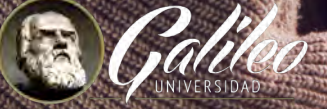

 $\widehat{\odot}$ 

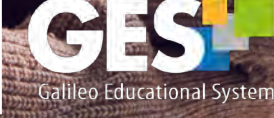

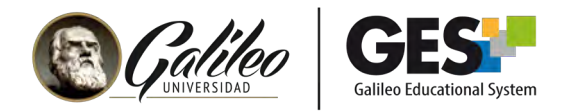

## **¿CÓMO VISUALIZO EL REPORTE DE NOTAS?**

Este reporte le servirá para verificar en forma general o específica las notas que ha obtenido cada estudiante de todas las asignaciones del curso.

#### 1. Ingrese a su curso

- 1.1 Seleccione CURSOS ACTUALES,
- 1.2 Elija el curso en el que desea trabajar, dando clic sobre el nombre del curso, que aparece en la columna clase.

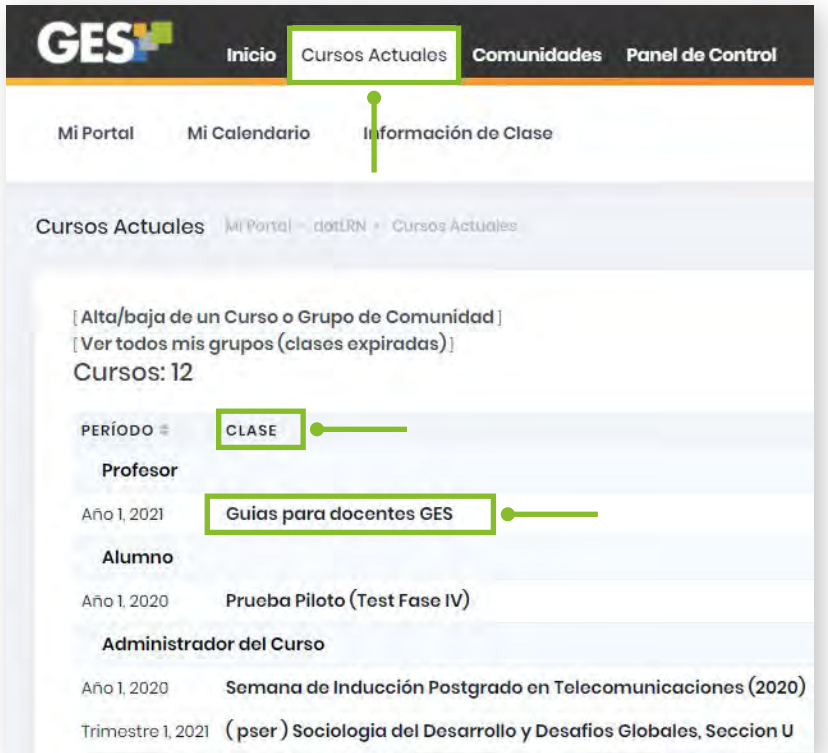

1.3 La plataforma le mostrará la siguiente barra de opciones; seleccione la pestaña Asignaciones

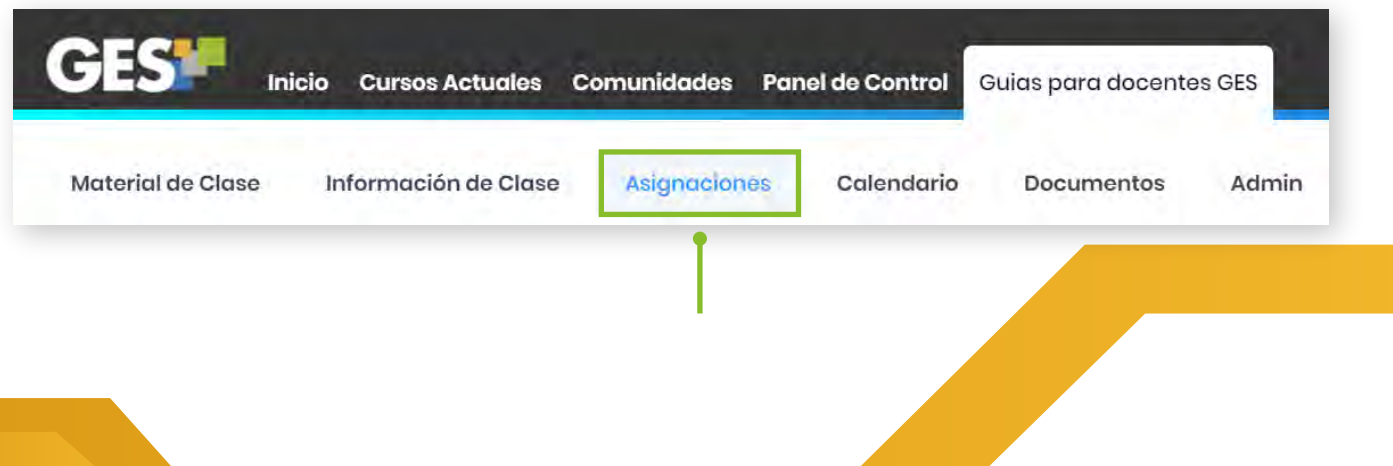

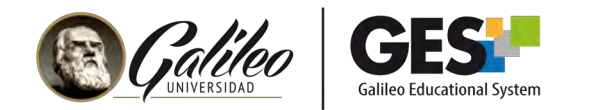

### 2. Visualizando reporte de notas

En el portlet Asignaciones de curso, dé clic sobre el botón "Reporte de notas".

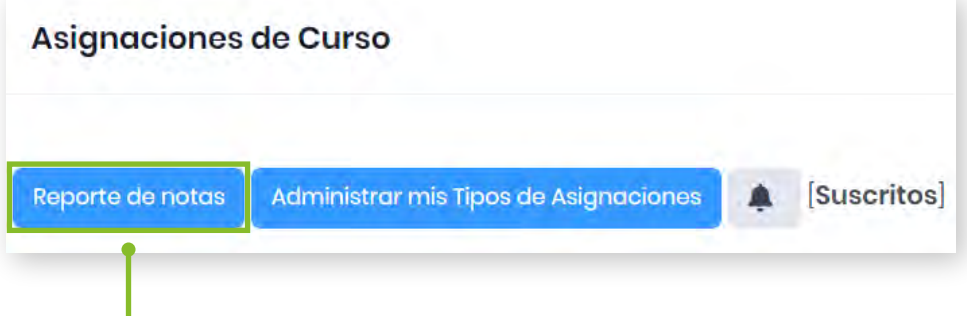

Activará una pantalla donde podrá visualizar el reporte general, que contiene todas las evaluaciones del curso y su ponderación.

También mostrará una pestaña por tipo de asignación, donde podrá visualizar las notas específicas de cada una.

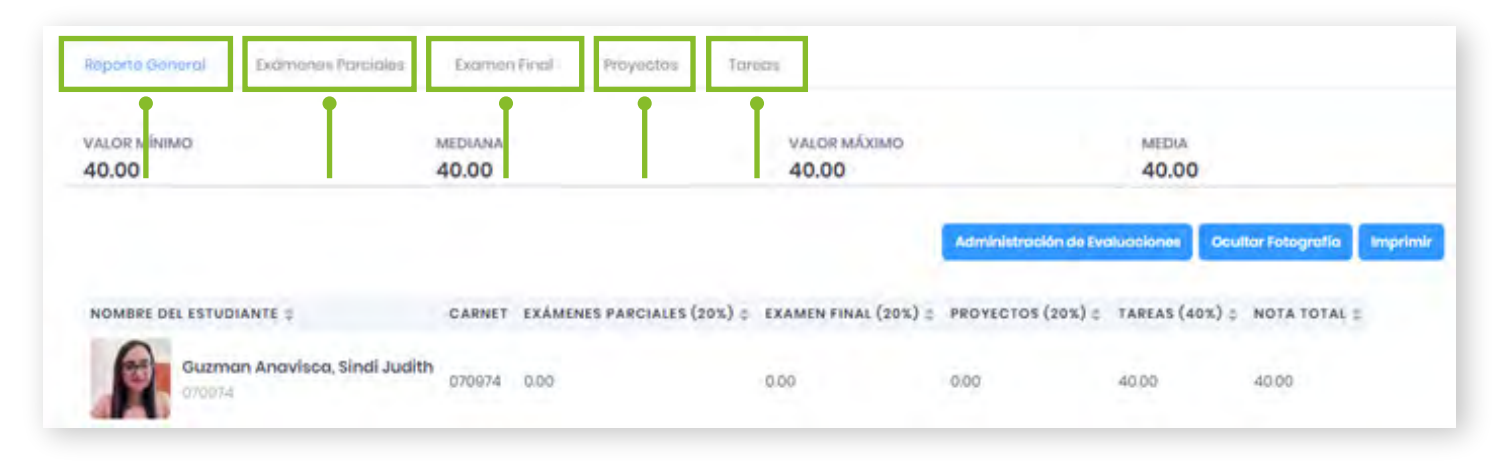

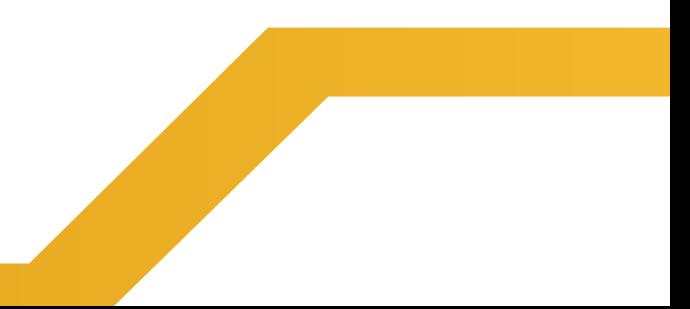